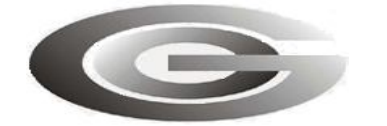

## **ООО «Глобал ориент»**

# **РАДИОСТАНЦИЯ АБОНЕНТСКАЯ «ГРАНИТ-НАВИГАТОР.02»**

*модификация «Гранит-навигатор.021»*

# **Инструкция по монтажу, пуску, регулированию и обкатке изделия (ИМ)**

## **ГАСН.464514.001.02ИМ**

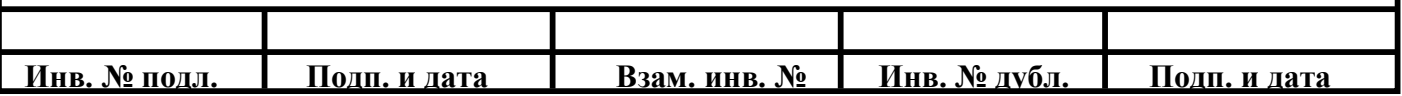

## **СОДЕРЖАНИЕ**

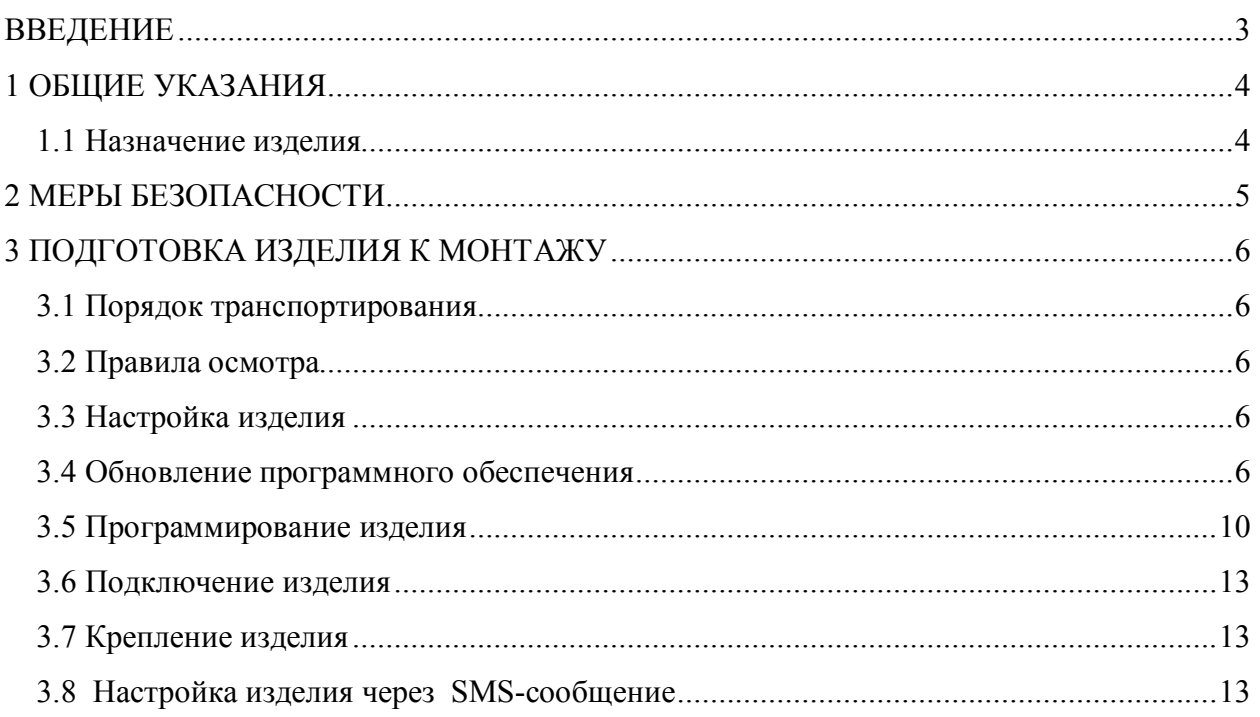

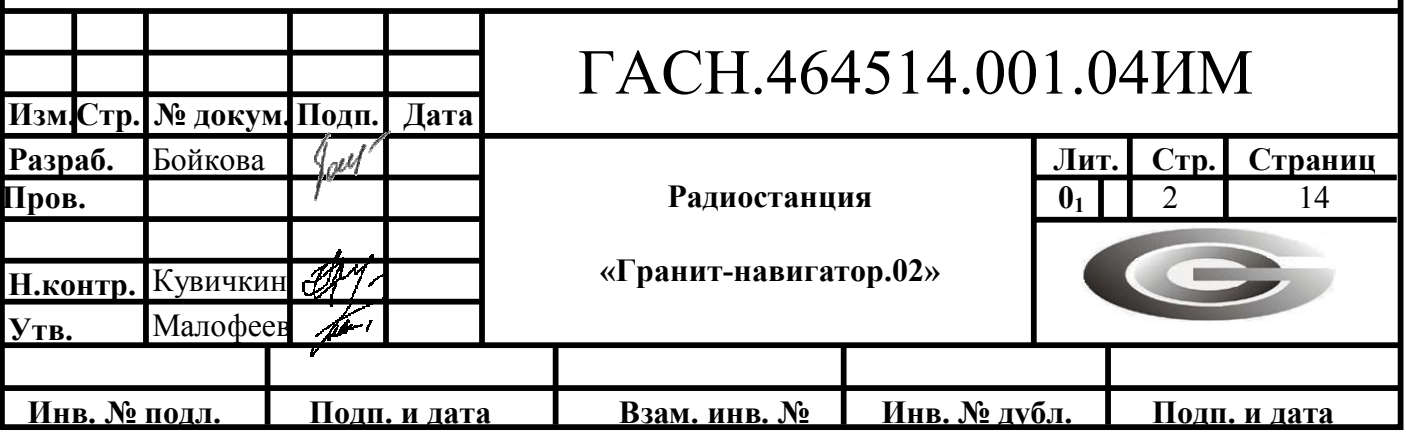

## **ВВЕДЕНИЕ**

Настоящая инструкция предназначена для проведения монтажа абонентской радиостанции «Гранит-навигатор.02», далее изделия.

При монтаже изделия следует дополнительно руководствоваться:

- Руководством по эксплуатации ГАСН.464514.001.02 РЭ

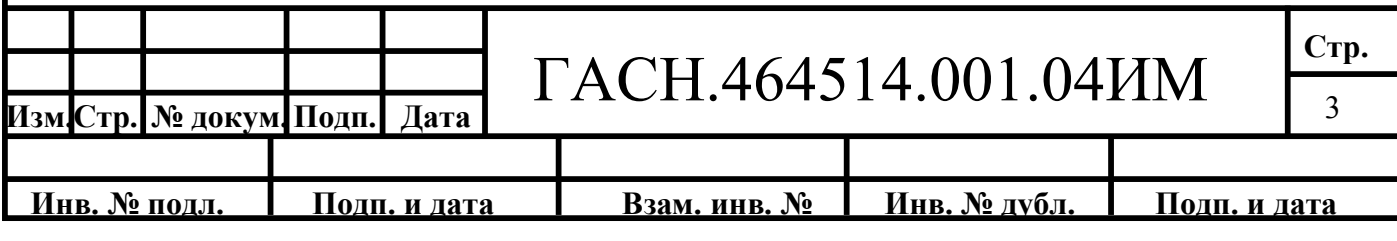

## **1 ОБЩИЕ УКАЗАНИЯ**

#### **1.1 Назначение изделия**

Радиостанция абонентская «Гранит-навигатор.02», предназначена для определения местоположения транспортного средства, его скорости и направления движения, некоторых параметров характеризующих его состояние, сохранения этой информации и передачи ее в сети сотовой связи стандарта GSM 900/1800 диспетчеру автоматизированной системы, осуществляющему мониторинг транспортного средства.

Изделие обеспечивает прием навигационных сигналов систем ГЛОНАСС/GPS.

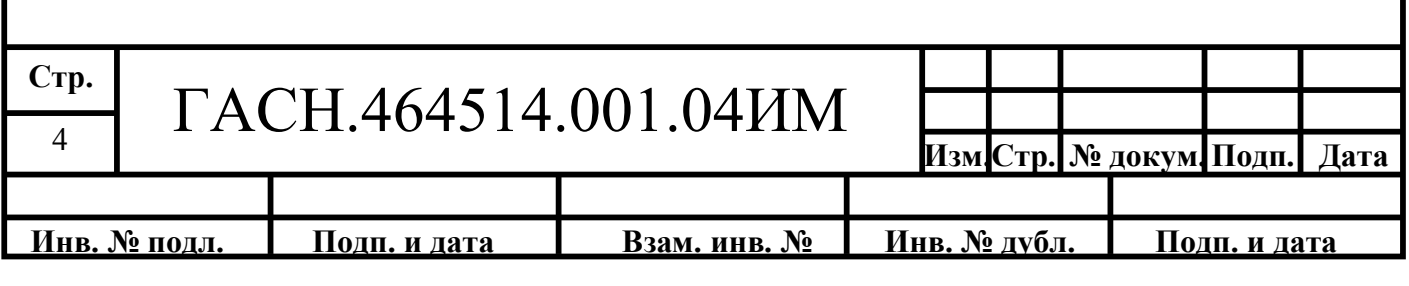

## **2 МЕРЫ БЕЗОПАСНОСТИ**

2.1 Изделие соответствует требованиям техники безопасности для оборудования по обработке информации.

2.2 Все работы с изделием должны проводиться обслуживающим персоналом прошедшим инструктаж при работе с изделием.

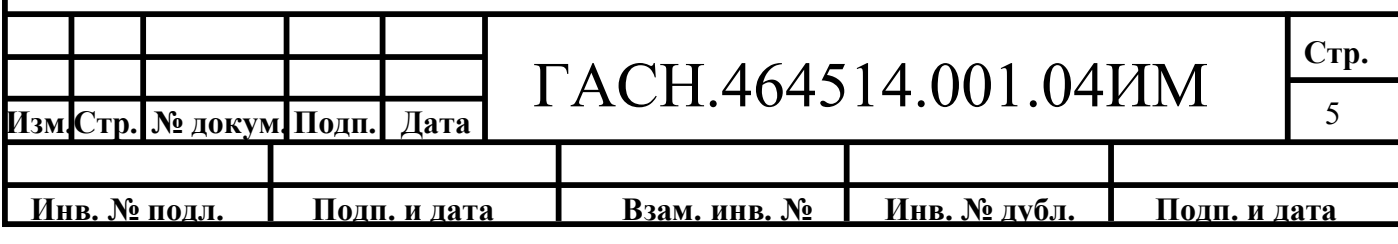

## **3 ПОДГОТОВКА ИЗДЕЛИЯ К МОНТАЖУ**

#### **3.1 Порядок транспортирования**

3.1.1 Транспортирование изделий в упакованном виде может осуществляться в закрытом транспорте (железнодорожных вагонах, контейнерах, закрытых автомашинах, трюмах и т.д.) в условиях, соответствующих условиям хранения 5 ГОСТ 15150, а также в отапливаемых герметизированных отсеках самолетов.

3.1.2 Изделие в упаковке должно быть закреплено на транспортных средствах от свободного перемещения.

#### **3.2 Правила осмотра**

3.2.1 Освободить изделие от тары;

3.2.2 Проверить комплектность. Комплектность изделия должна соответствовать приведенной в таблице 1.

Таблица 1

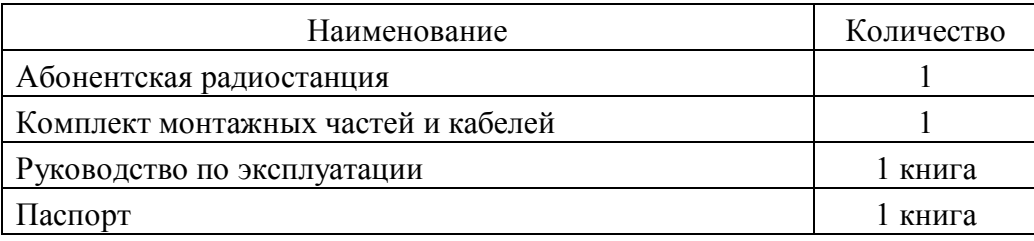

#### **3.3 Настройка изделия**

Обновление программного обеспечения «Гранит - навигатор.021», осуществляется при помощи кабеля USB→RJ45. Внесение изменений в настройки изделия возможно при помощи SMS-сообщений определенного формата.

В данной инструкции описан способ обновления программного обеспечения, изменение настроек при помощи SMS-сообщений, а так же возможная индикация режимов работы изделия.

#### **3.4 Обновление программного обеспечения**

Для обновления программного обеспечения изделия используется программа «ПрогНав 021 (в.1.5)».

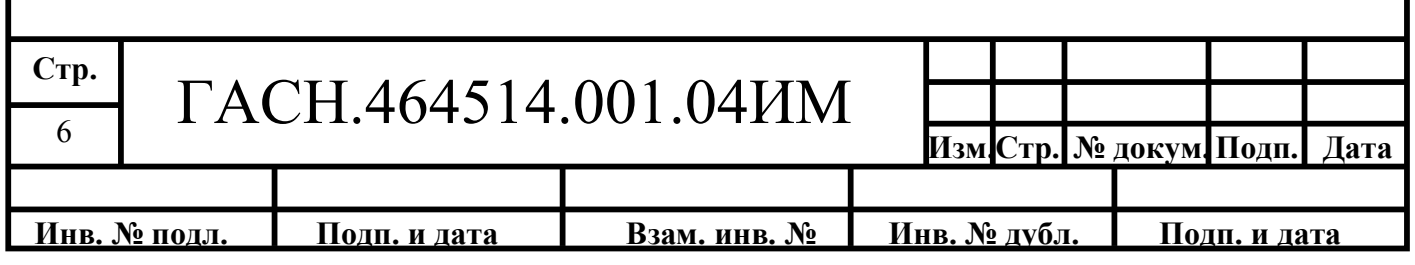

#### **3.4.1 Установка и настройка драйвера кабеля программирования**

3.4.1.1 Подключите изделие, с помощью кабеля программирования USB→RJ45 (или LPT→RJ45, в ранних модификациях) к USB порту персонального компьютера. При первом подключении операционная система Windows потребует установить драйвер USB или LPT, в зависимости от используемого кабеля программирования. Драйвер кабеля программирования USB→RJ45 AS-series In-System Programmer, находится на предоставляемом диске. Драйвер кабеля программирования LPT→RJ45 DL\_PORTIO находится в папке DL\_PORTIO на предоставляемом диске.

3.4.1.2 После установки драйвера необходимо перезагрузить компьютер.

3.4.1.3 Если драйвер программатора установлен правильно, то в окне «Диспетчер устройств» раскрыв группу «Порты (COM и LPT)», щелкнув на знак «+», расположенный рядом с названием группы, отобразиться его название с указанием номера COM-порта, при использовании кабеля программирования USB→RJ45.

### **3.4.3 Установка и настройка программы «ПрогНав 021 (в.1.5)» («PrgNav021»)**

Для внесения в память изделия настроек о точке доступа, параметров подключения к серверу автоматизированной системы, адреса сервера и др., используется программа «ПрогНав 021 (в.1.5)».

3.4.3.1 Для установки программы следует запустить файл **setup\_021.exe,**  расположенный на предоставляемом диске с программным обеспечением. В процессе установки нужно указать директорию, в которой будет установлена программа. По умолчанию: *C:\ПрогНав 021\*. После завершения инсталляции на рабочем столе создастся ярлык для запуска программы «ПрогНав 021 (в.1.5)».

3.4.3.2 Рекомендуется, в корневом каталоге диска «C:\» создать папку «AVreal», и поместить в нее файлы прошивки.

3.4.3.3 После запуска программы открывается главное окно, рисунок 1, которое имеет несколько закладок, пунктов меню и «строку состояния».

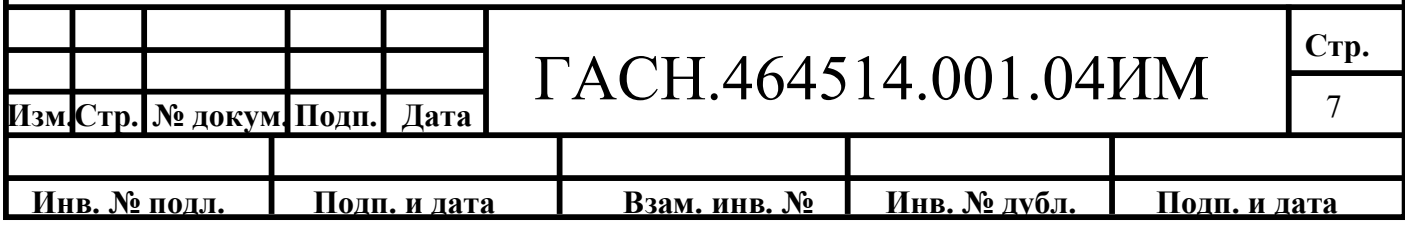

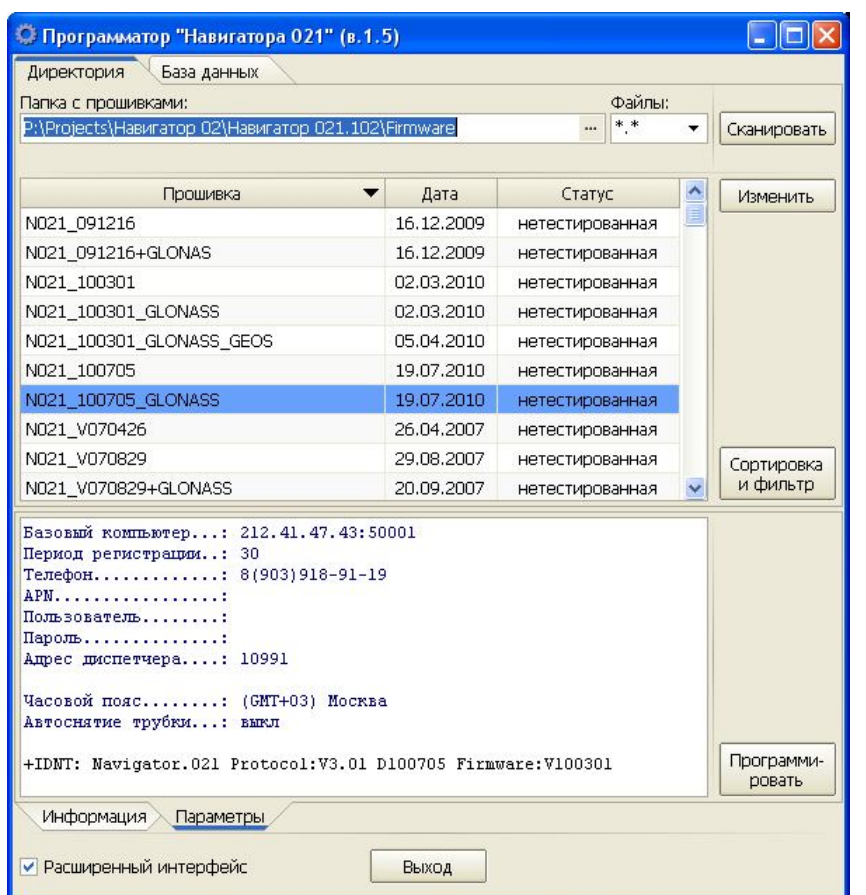

Рисунок 1 – Главное окно программы «ПрогНав 021 (в.1.5)»

3.4.3.4 Окно программы в верхней части содержит две закладки: «Директория» отображает информацию о прошивках сохраненных на компьютере пользователя;

«База данных» - обеспечивает подключение к базе данных, содержащей все версии прошивок (для служебного пользования).

На закладке «Директория» расположено поле «Папка с прошивками», в котором указывается путь к папке содержащей файлы прошивок. Для выбора папки с прошивками следует нажать кнопку «…» расположенную в конце поля;

Поле «Файлы» - позволяет указать маску, загрузки файлов прошивки, по умолчанию следует указать «\*.\*».

В верхней части окна в табличном виде отображается информация о загруженных в программу прошивках.

В нижней части окна отображается информация о выбранной прошивке. Информация разделена по закладкам: «информация» - общая информация о версии

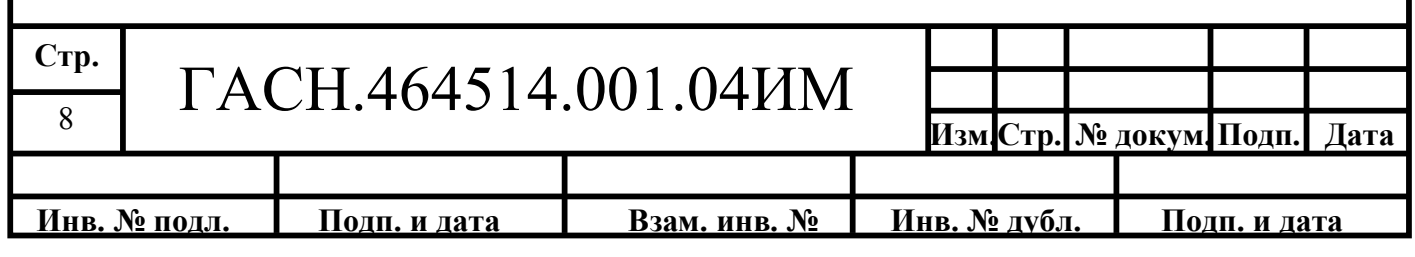

прошивки, внесенных изменениях; «Параметры» - параметры, указанные в настройках, по умолчанию.

С левой стороны окна программы расположены кнопки:

«Сканировать» - сканирует содержимое, выбранной папки с прошивками и отображает содержимое в окне программы;

«Изменить» - позволяет отредактировать статус прошивки, для внутреннего использования;

«Программировать» - перед началом программирования открывает окно, рисунок 2, для вводя настроек.

3.4.3.5 Окно настройки параметров изделия, рисунок 2, содержит несколько парамтров:

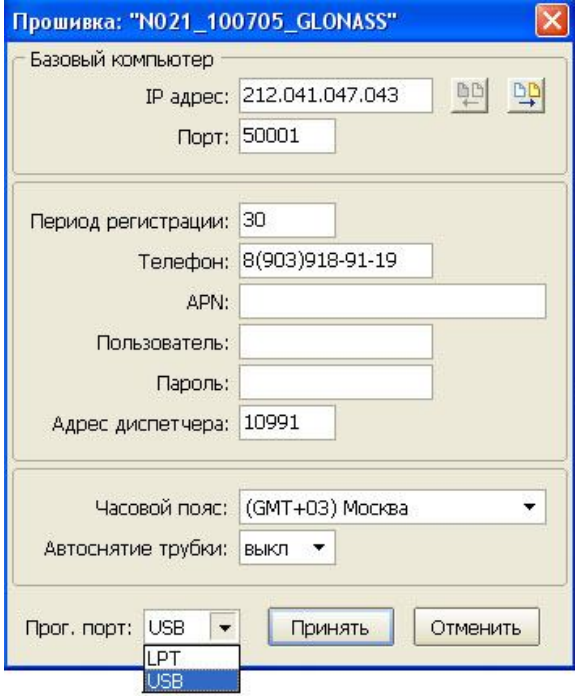

Рисунок 2

Группа «Базовый компьютер» содержит параметры: «IP адрес» - ip-адрес сервера сбора данных, автоматизированной системы мониторинга; «Порт» - порт для подключения к серверу автоматизированной системы мониторинга.

 «Период регистрации» - основной период регистрации изделия на сервере автоматизированной системы мониторинга. Временной интервал указывается в секундах, период регистрации может находиться в пределах: от 10 с до 60000 с (10 мин). При выборе значения «NONE» или указания значения «0», изделие регистрироваться на сервера автоматизированной системы не будет;

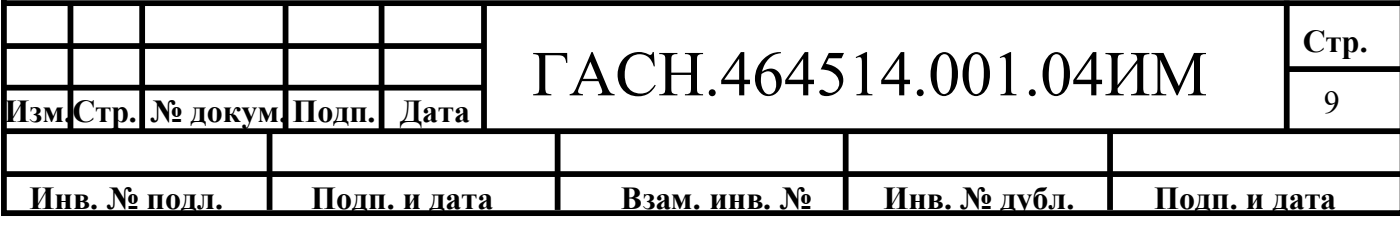

«Телефон» - телефонный номер, обязательный параметр (не осуществляет набор указанного номера);

«APN» - точка доступа к сети Интернет; «User» - логин доступа к сети Интернет; «Пользователь» - логин доступа к сети Интернет;

«Пароль» - пароль для доступа к сети Интернет, значения этих параметров уточняйте у вашего оператора сотовой связи

«Адрес диспетчера» - электронный номер изделия. Электронный номер изделия последние пять цифр со штрих-кода наклейки изделия.

«Часовой пояс» - часовой пояс, в котором используется изделие;

«Автоснятие трубки» - функция автоматического поднятия трубки. Если флаг выставлен, то входящем звонке на телефонный номер SIM-карты установленной в изделии поднятие трубки происходит автоматически, без каких-либо действий со стороны водителя;

«Прог. порт» - тип используемого программатора, подключенного либо к LPTпорту персонального компьютера или к USB. В зависимости от используемого типа программатора, соответствующий тип следует выбрать из выпадающего списка.

Кнопка «Принять» - запускает процесс программирования; «Отменить» - закрывает окно «Прошивка».

#### **3.5 Программирование изделия**

Подключите изделие к компьютеру (ПК) при помощи кабеля программирования USB→RJ45 или LPT→RJ45.

**Внимание:** Компьютер, на котором осуществляется программирование и источник питания, к которому подключено изделие, должны быть **ЗАЗЕМЛЕНЫ.**

3.5.1 Подключить изделие, используя соединитель **2**, рисунок А.1, к USB или LPT порту компьютера при помощи кабеля программирования и к внешнему источнику питания напряжением 12 В, используя соединитель **3**, рисунок А.1.

3.5.2 Запустить программу «ПрогНав 021 (в.1.5)», нажав кнопку «…» в поле «Папка с прошивками», в открывшемся окне проводника указать путь к папке, где содержаться прошивки.

3.5.3 Для загрузки файлов прошивки в программу нажать кнопку «Сканировать».

3.5.4 В отобразившемся списке прошивок (если их несколько), выбрать подходящую версию, выделив строку и нажать кнопку «Программировать».

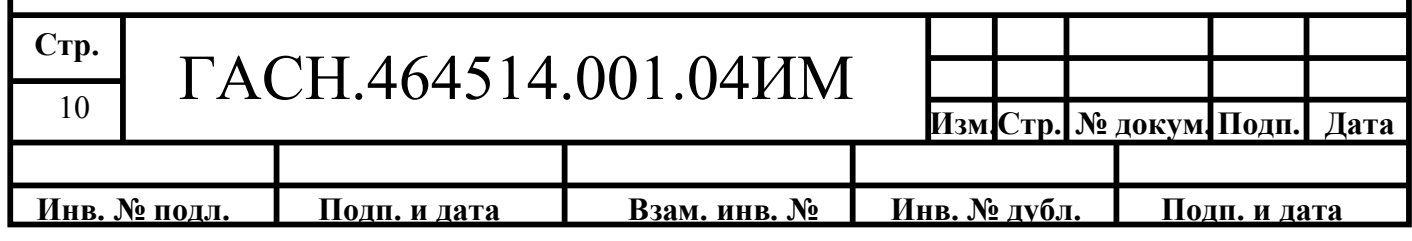

3.5.5 В открывшемся окне указать электронный номер изделия («Адрес диспетчера»), данные необходимые для подключения к сети Интернет: APN, Пользователь, Пароль; IP-адрес и Порт для подключения к серверу автоматизированной системы мониторинга. Указать основной интервал передачи навигационных данных на сервер автоматизированной системы мониторинга

Выбрать значение параметра «Автоподнятие трубки», если это необходимо.

3.5.6 Выбрать значение параметра «Прог. порт», в зависимости от используемого типа программатора. Если используется программатор USB→RJ45 следует выбрать «USB», если используется LPT→RJ45 – «LPT».

3.5.7 После ввода параметров нажимаем кнопку «Принять», рисунок 2, расположенную в окне программы.

Если программирование осуществляется с использованием кабеля программатора LPT→RJ45, откроется окно командной строки, рисунок 3, где будут описываться все этапы программирования.

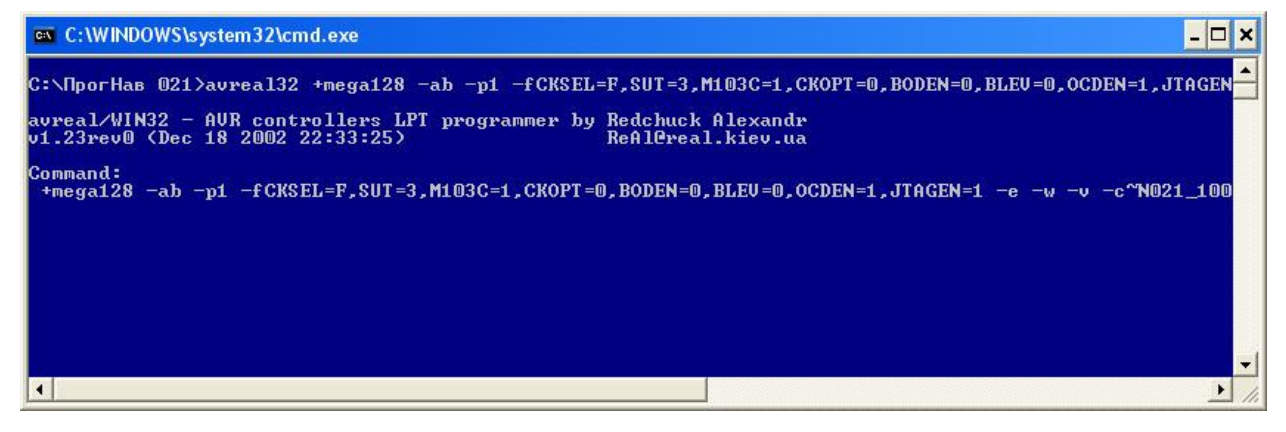

Рисунок 3 –Процесс программирования через LPT→RJ45

Если программирование осуществляется с использованием USB→RJ45, откроется окно выбора номера СОМ-порта, к которому подключен программатор. Окно «Programmer Settings», рисунок 4, открывается только при первом использовании, в окне следует указать номер СОМ-порта, определившегося в «Диспетчере устройст».

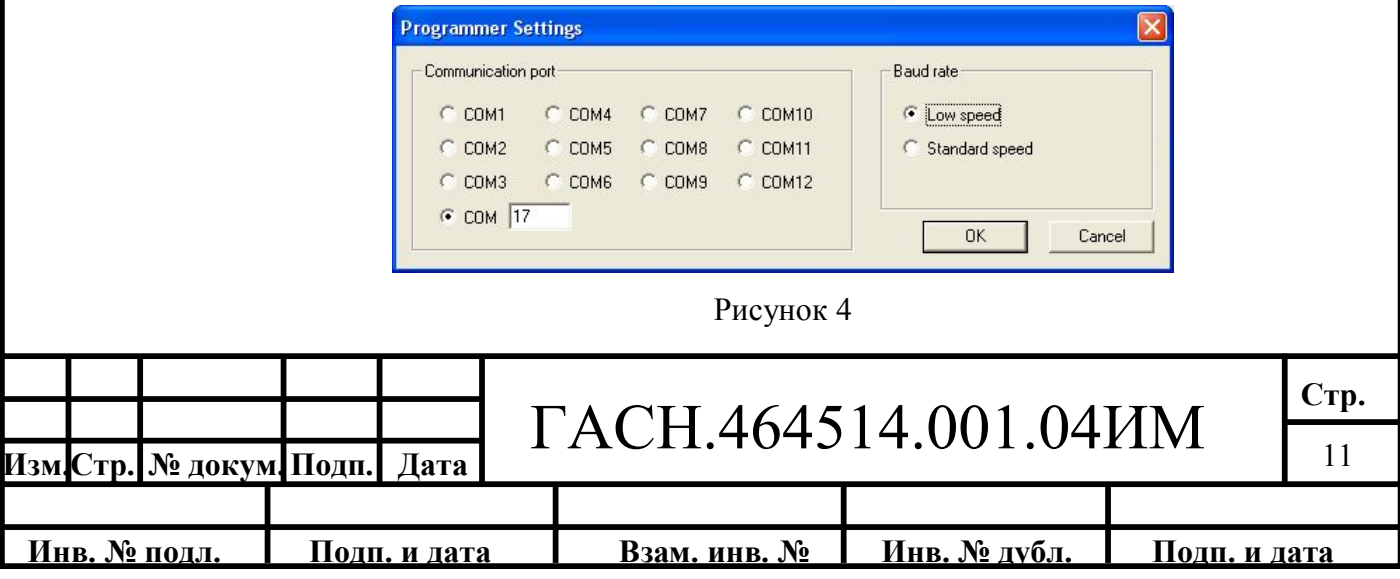

3.5.8 После выбора используемого СОМ-порта следует нажать кнопку «ОК», для начала процесса программирования.

Перед началом программирования отобразится предупреждающее окно, представленное на рисунке 5, для запуска процесса программирования нажать «ОК».

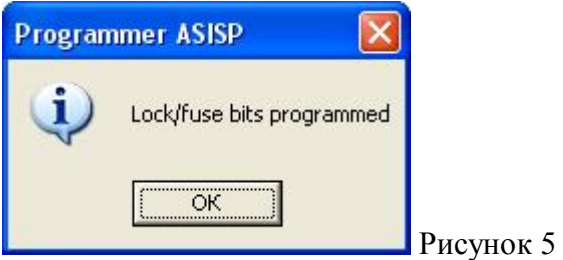

Пройдет процесс программирования, рисунок 6 и проверки изделия после завершения программирования.

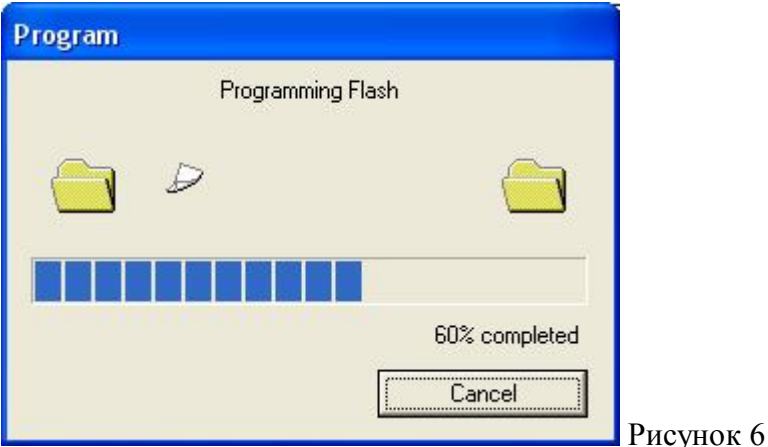

Когда процесс программирования завершится, отобразится информационное сообщение представленное на рисунке 7.

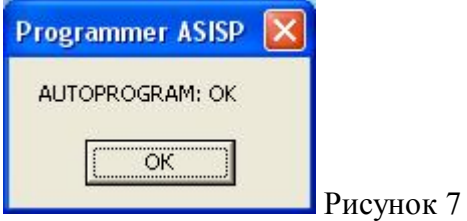

3.5.9 Когда пройдут все этапы программирования, в строке состояния будет значение – «ОК». После чего нужно закрыть программу «MspFet», отключить USB-кабель от изделия и нажать с помощью какого-нибудь длинного заостренного предмета (например, стилуса) через отверстие на задней крышке изделия на кнопку «сброс», расположенную внутри.

Процесс программирования завершён.

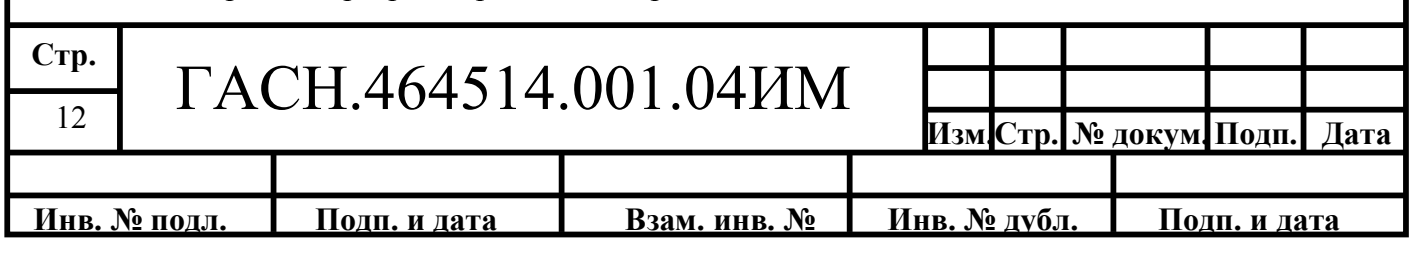

#### **3.6 Подключение изделия**

3.6.1 Подключение изделия к бортовой сети, аналоговым датчикам, транспортного средства осуществляется при помощи кабеля питания.

Данные необходимые для подключения датчиков, приведены в таблице 2.

Таблица 2

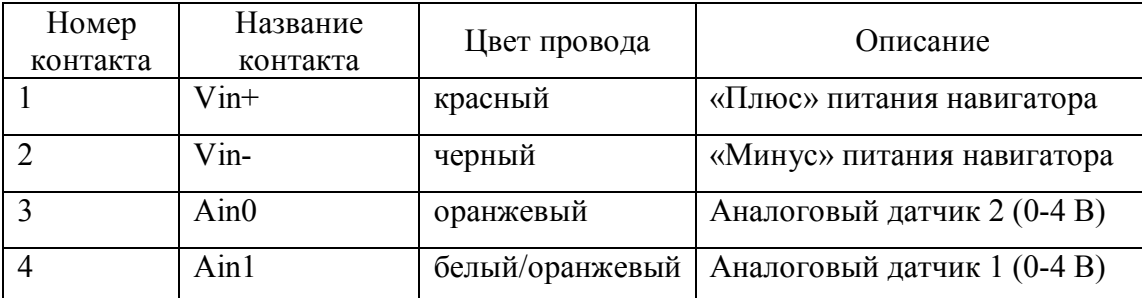

Примечание – цвета контактов могут отличаться от указанных.

#### **3.7 Крепление изделия**

3.7.1 Крепление изделия производится на кронштейн крепления при помощи саморезов, входящих в комплект поставки.

Изделия необходимо установить в месте, обеспечивающем хороший обзор индикатора.

3.7.2 Дополнительные регулировки углов наклона можно осуществлять вручную. Для этого необходимо временно ослабить регулировочные винты, расположенные на кронштейне крепления.

#### **3.8 Настройка изделия через SMS-сообщение**

При помощи SMS-сообщений определенного формата можно произвести настройку изделия.

3.9.1 Для настройки соединения с сервером сбора данных автоматизированной системы управления и программирование параметров передачи навигационных данных на сервер автоматизированной системы, следует отправить на телефонный номер SIM – карты установленный в изделии, SMS-сообщение, формата:

#### BB+PRIP=<ip>,<port>, <del>,<ntel>,<APN>,<User>,<Password>

Где,

**<ip>** - IP адрес основного сервера, используемого для подключения изделия (например, 89.208.32.44);

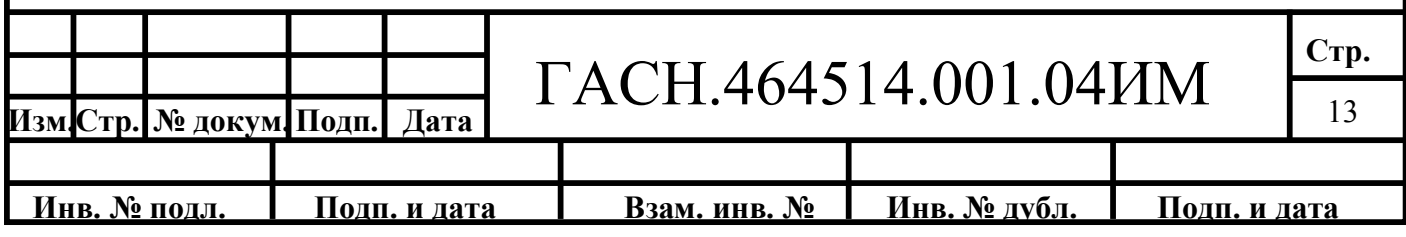

**<port>** - порт компьютера сервера автоматизированной системы мониторинга (например, 1100 );

**<del>** - - основной интервал передачи навигационных данных период, при движении, от 10 с до 60000 с. Если параметр равен нулю – регистрация изделия на сервера автоматизированной системы производятся, не будет;

**<ntel>** - телефонный номер базовой станции сервера, 11 символов (например, 89168699014);

**<APN>** - имя точки доступа от 3 до 30 символов (например, internet.mts.ru);

**<User>** - имя пользователя от 1 до 8 символов (например, mts);

**<Password>** - пароль от 1 до 8 символов (например, mts);

Например, BB+PRIP=89.208.32.45,1100,30,89168699014,internet.mts.ru,mts,mts

3.9.2 Для программирования электронного номера изделия, на телефонный номер SIM – карты установленный в изделии следует отправить SMS-сообщение, формата:

#### **BB+PRBP=<new num>**

Где,**<new num>** - новый номер изделия, число в диапазоне от 1 до 65000. Например, BB+PRBP=10500

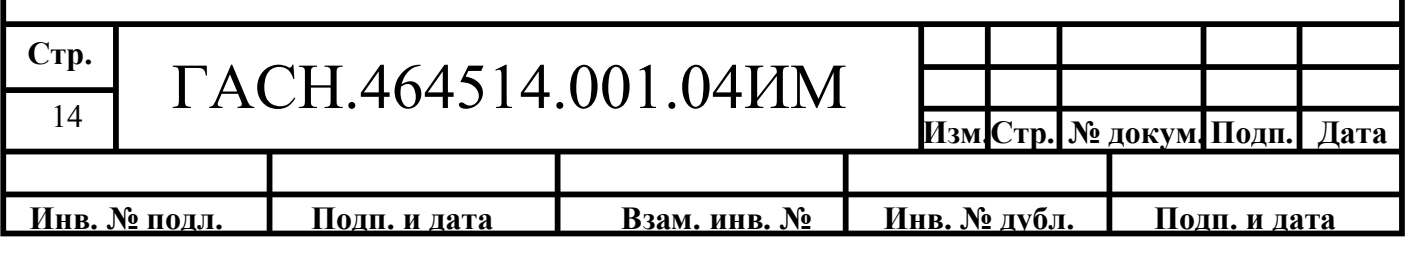

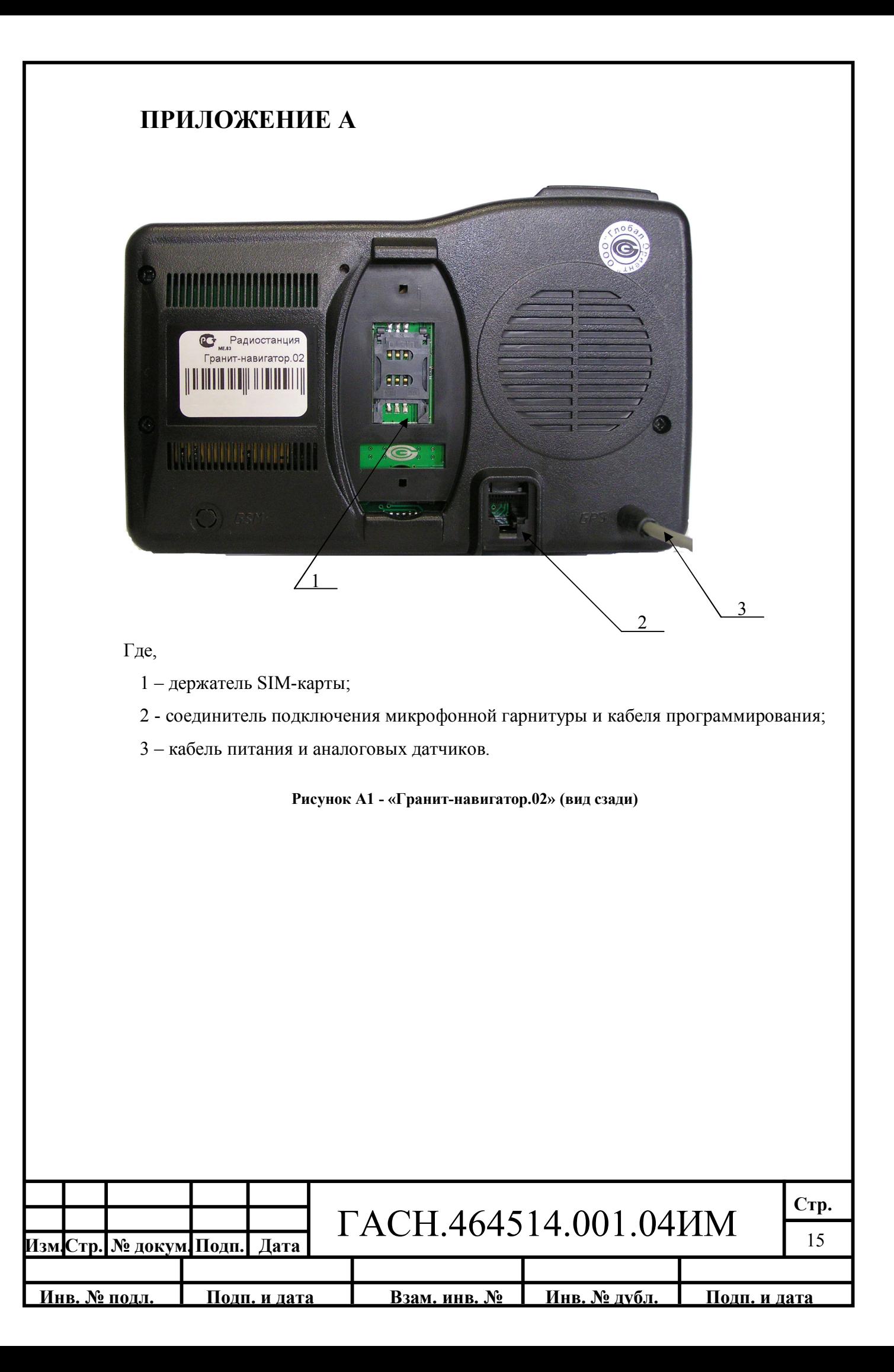

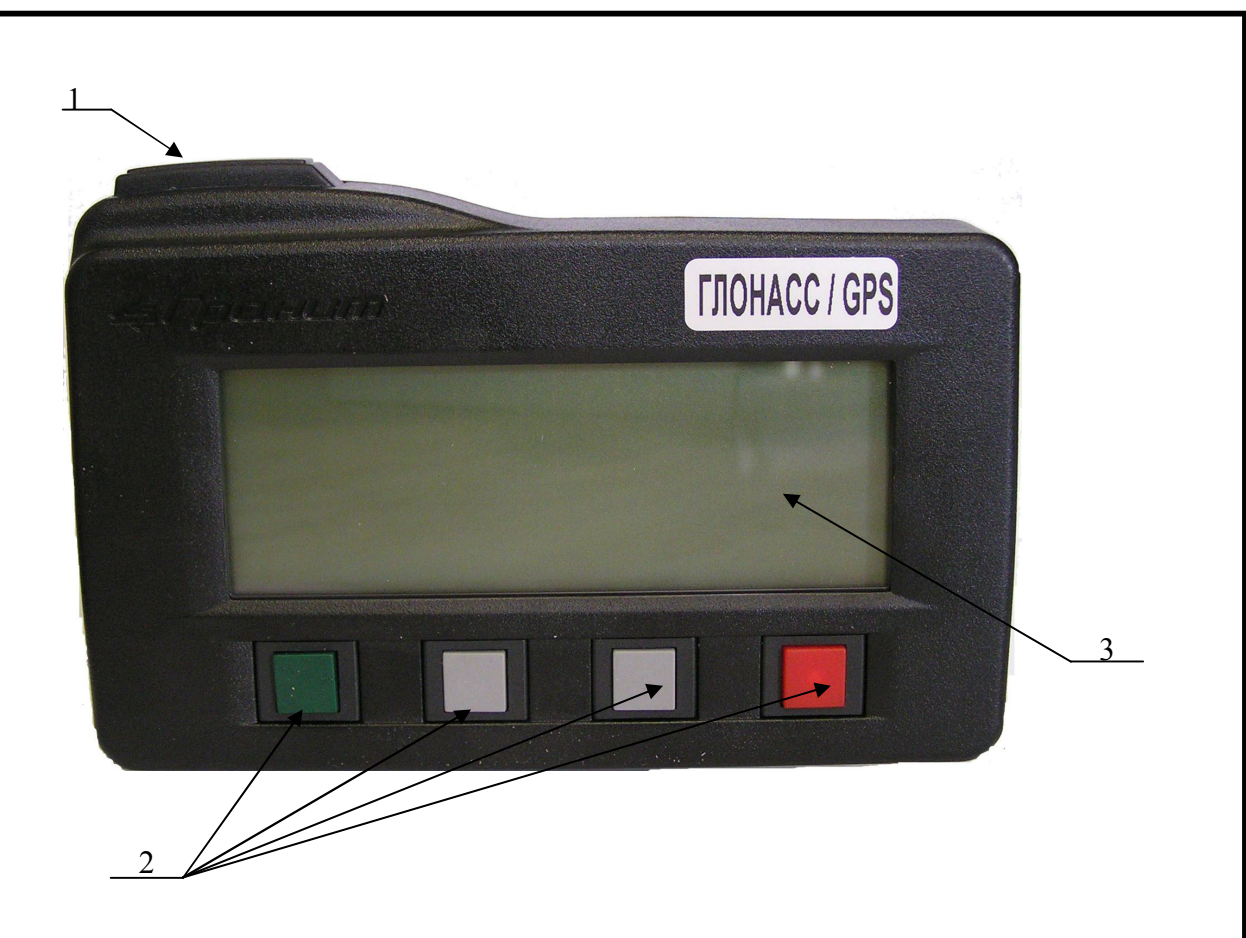

#### Где,

- 1 тревожная кнопка «SOS»;
- 2 кнопки управления;
- 3 дисплей.

**Рисунок А2 - «Гранит-навигатор.02» (вид спереди)**

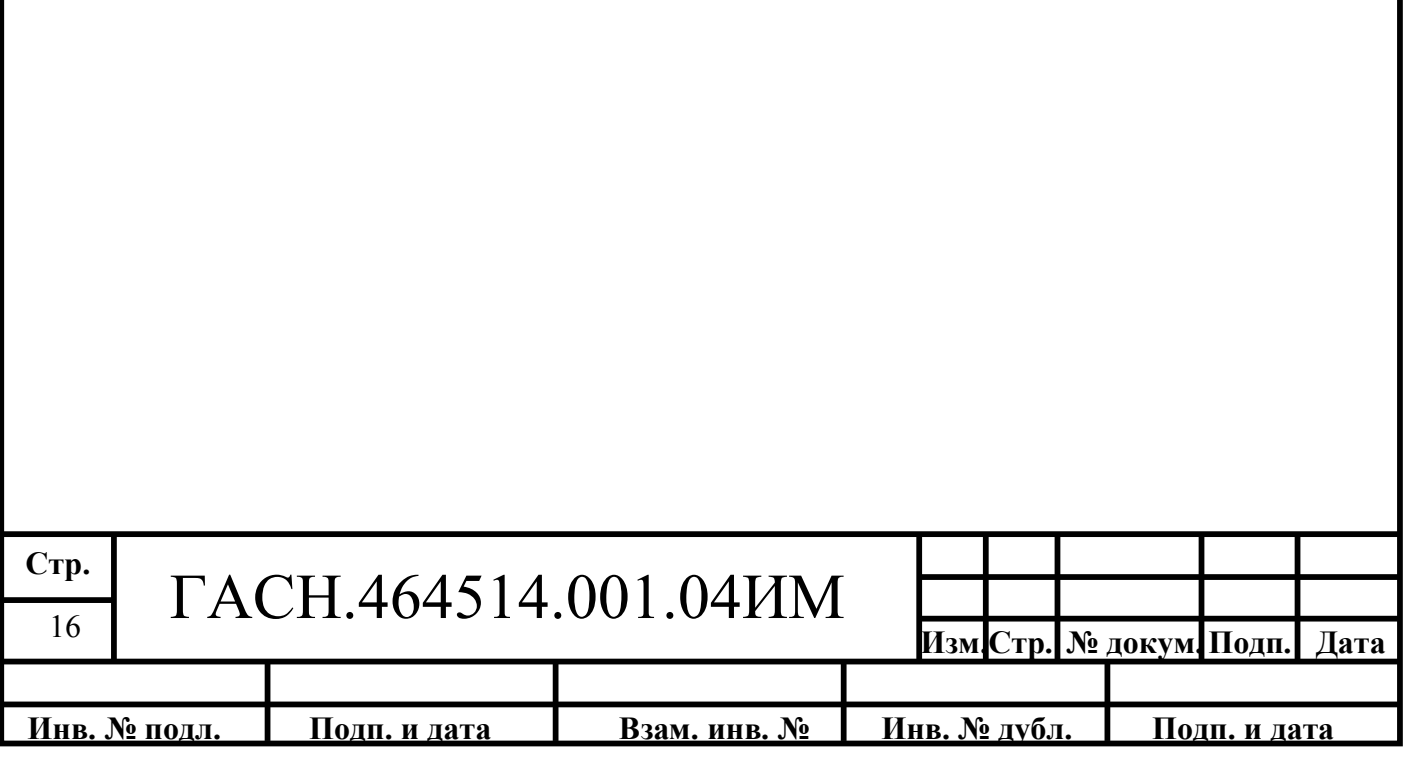